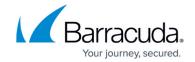

# **Services Page**

https://campus.barracuda.com/doc/96026489/

The **Services** page lets you monitor and control services that are present on the Barracuda CloudGen Firewall. To access the **Services** page, open the **CONTROL** tab and click the **Services** icon in the ribbon bar.

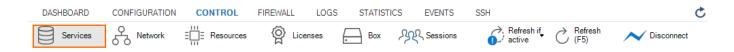

The **Services** page provides space for displaying services running on stand-alone boxes and HA partners.

#### **Stand-Alone Firewalls**

The **Services** page organizes service-related information into an overview area and expandable elements. The overview area displays control buttons and the status of the firewall's service container and basic system information:

- Restart Shared Services Click to restart all active services.
- Restart Network Click to restart the network layer.
- **Restart Firmware** Click to restart the firewall's firmware.
- Restart Box Click to reboot the firewall.
- Model The model description of the firewall.
- **Uptime** The duration since the firewall has been (re-)started.
- **System Time** The current day of the week, month, and time.
- Management IP The management IP address of the firewall.
- **Shared IP** If applicable, a list of IP addresses that are transparently shared between the primary and the secondary firewall in HA setups.

You can move (by using drag-and-drop) and modify each element according to your requirements:

- **SERVICES** The element displays information about all services running on box level on the firewall
- **INTERFACES** The element displays information about the status of all available interfaces.

Services Page 1/7

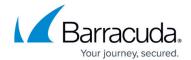

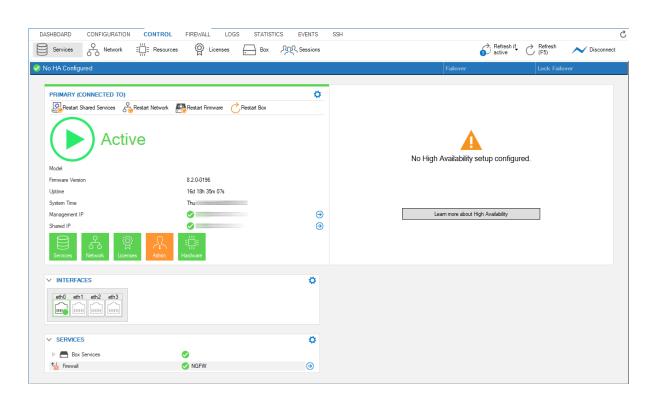

#### **HA Partners**

If an HA partner is configured, the status of both the primary and the secondary firewall is displayed. The secondary firewall is displayed to the right of the primary one with related elements below the overview area. However, the overview area will show different symbols depending on which firewall is active or in standby. These states change in case a failover is initiated on the active firewall.

Services Page 2 / 7

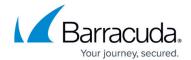

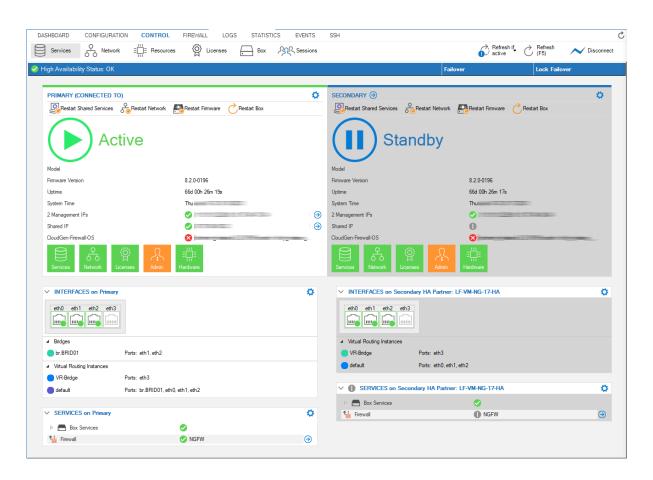

For more information on how to initiate a failover, see <u>How to Perform a Manual High Availability</u> <u>Failover</u>.

#### **Services**

The Services element displays all services that are running on the firewall:

- **Box Services** By clicking the small triangle left to **Box Services**, you can expand the list to see all box-level services.
- <User configured services> User-configured services (e.g., Firewall, HTTP proxy, VPN, DNS) are displayed beneath and on the same indentation level as Box Services. The Firewall service is up and running by default on every firewall. All additional services that are configured by a user will be shown in the area below Box Services.

To see all box-level services that are running on the firewall, click the small triangle left to **Box Services** to expand the list:

Services Page 3/7

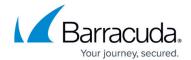

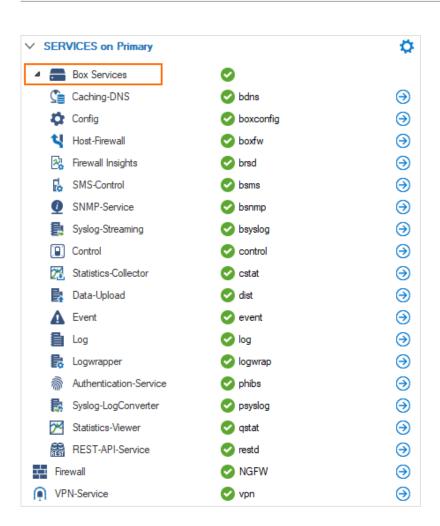

User-related services, such as the Firewall and VPN service, are displayed below the label **Box Services** because they are configured on the fly.

#### **Control of Services**

#### Start, Stop, Restart, and Block Service of Single Services

Services can be started, stopped, restarted, and blocked. To do so, click the small right-arrow icon to the right-most side of a special service.

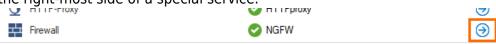

A window will be displayed where you can trigger one of these 4 actions.

Services Page 4 / 7

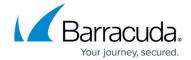

Start Service
Stop Service
Restart Service
Block Service

Open Configuration (Emergency Override)
Open CC-Configuration
Open Proxy

To control a service manually, you have the following options:

- Start Service Start the service.
- **Stop Service** Stop the service. The control daemon automatically restarts the service after a short period of time.
- **Restart Service** Restart the service.
- **Block Service** Stop the service and prevent it from being automatically restarted.

In addition, you can control a service with one of the three following menu entries:

• **Open Configuration (Emergency Override)** – In case the firewall is CC managed, you can open the configuration for local modification. The configuration will then be out of sync from the configuration on the Control Center.

After making your local changes, you must also manually synchronize configurations with the Control Center.

- **Open CC-Configuration** In case the firewall is CC managed, you will be redirected to the respective configuration page on the Control Center.
- **Open <your service type>** Click this menu entry to get directed to the configuration node of the respective service.

#### Start, Stop, Restart, and Block Multiple Services, Restart Network, Firmware, and Box

In some situations, you might have to control multiple services at the same time or to restart the network, the firmware, or the box.

- 1. Click inside of the circle with the icon that displays the state of the services (e.g., Active, Standby, Blocked).
- 2. A small window displays a list with the options.
- 3. Click on the list entry of the action you want to trigger:
  - 1. **Start Shared Services** Starts all services at the same time.
  - 2. **Stop Shared Services** Stops all services at the same time.
  - 3. **Block Shared Services** All services will be blocked.
  - 4. **Restart Shared Services** All services will be restarted.
  - 5. **Restart Network** Restarts the network layer.
  - 6. **Restart Firmware** Restarts the firmware of the firewall.

Services Page 5/7

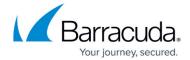

### 7. **Restart Box** - Restarts the box layer.

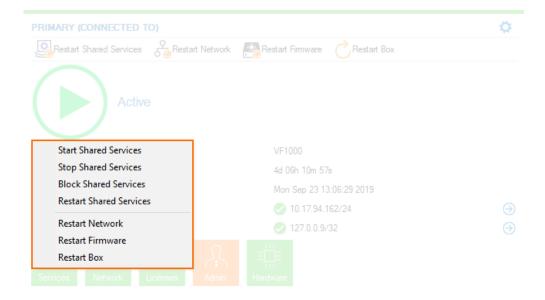

Alternatively, you can also click one of the icons above the circle icon, e.g., **Restart Shared Service**, **Restart Network**, **Restart Firmware**, or **Restart Box**.

The content of the menu list in the image above varies. It depends on the content of the menu list in **CONTROL** > **Box**, **left navigation bar**, **Dynamic Networks**, which is inserted into the menu list above the separator line:

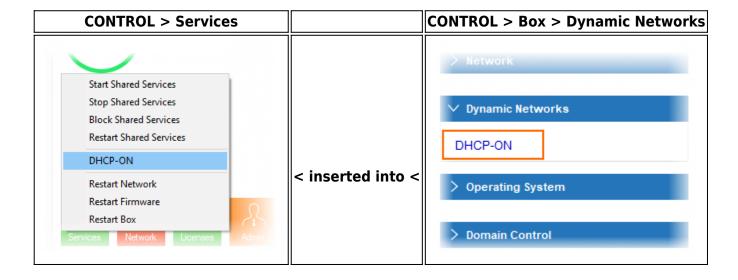

Services Page 6 / 7

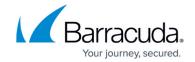

# **Figures**

- 1. services control menu.png
- 2. control tab 02.png
- 3. services\_window\_ha\_active\_02.png
- 4. list services.png
- 5. services select service control.png
- 6. services window start stop restart block.png
- 7. service control collective button.png
- 8. services collective control.png
- 9. dynamics\_network\_menu\_list.png

© Barracuda Networks Inc., 2024 The information contained within this document is confidential and proprietary to Barracuda Networks Inc. No portion of this document may be copied, distributed, publicized or used for other than internal documentary purposes without the written consent of an official representative of Barracuda Networks Inc. All specifications are subject to change without notice. Barracuda Networks Inc. assumes no responsibility for any inaccuracies in this document. Barracuda Networks Inc. reserves the right to change, modify, transfer, or otherwise revise this publication without notice.

Services Page 7/7